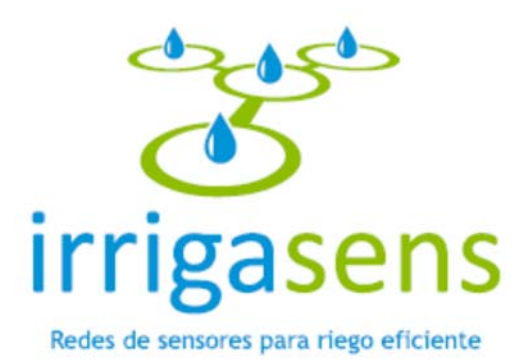

# **Manual de Uso para Usuario Monitor Sistema de Monitoreo y Planificación de Regadío**

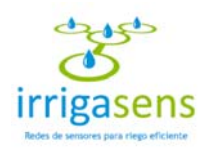

# Contenido

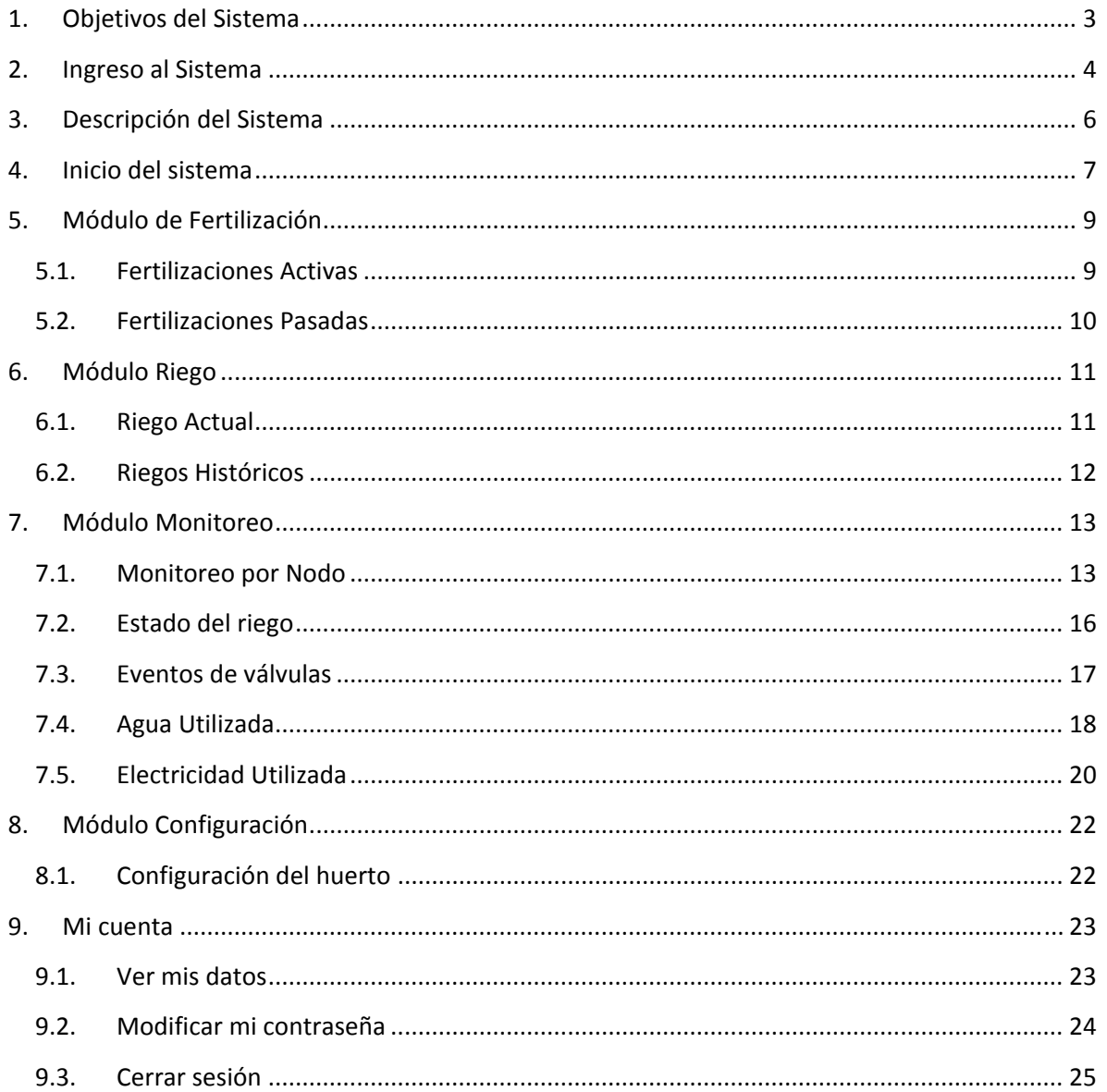

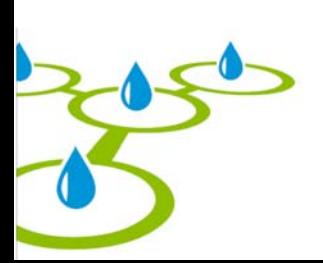

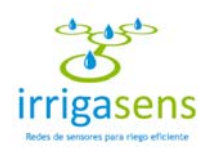

# 1. Objetivos del Sistema

Irrigasens es un sistema de monitoreo y planificación de riego, donde podrá acceder remotamente a observar los planes de riego y sus resultados en el huerto. Estos planes de regadío son generados por los usuarios controladores del huerto, o bien generados de manera automática a partir de las mediciones relevantes en el suelo, el ambiente y las plantas, capturadas por una red de sensores inalámbricos.

También podrá visualizar los planes de fertilización que se deberán aplicar al huerto, como también aquellos que ya se han ejecutado.

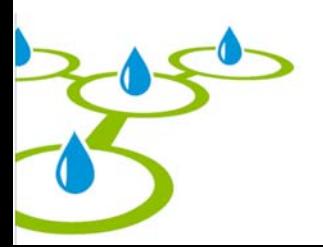

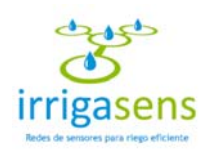

# 2. Ingreso al Sistema

Para acceder a Irrigasens debe abrir un navegador, tal como Internet Explorer, Mozilla Firefox, Safari u otro al que tenga acceso y escribir en la barra de navegación **http://irrigasens.fyl.cl**, tal como se muestra en la siguiente imagen.

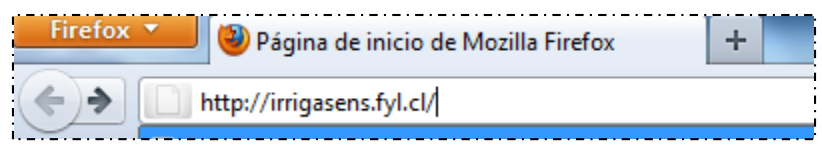

El navegador desplegará la interfaz de ingreso al sistema. El proceso de Inicio de Sesión consta de los siguientes pasos:

**Paso 1.** Ingresar RUT.

**Paso 2.** Ingresar Clave: Clave secreta que le otorgará el administrador del huerto.

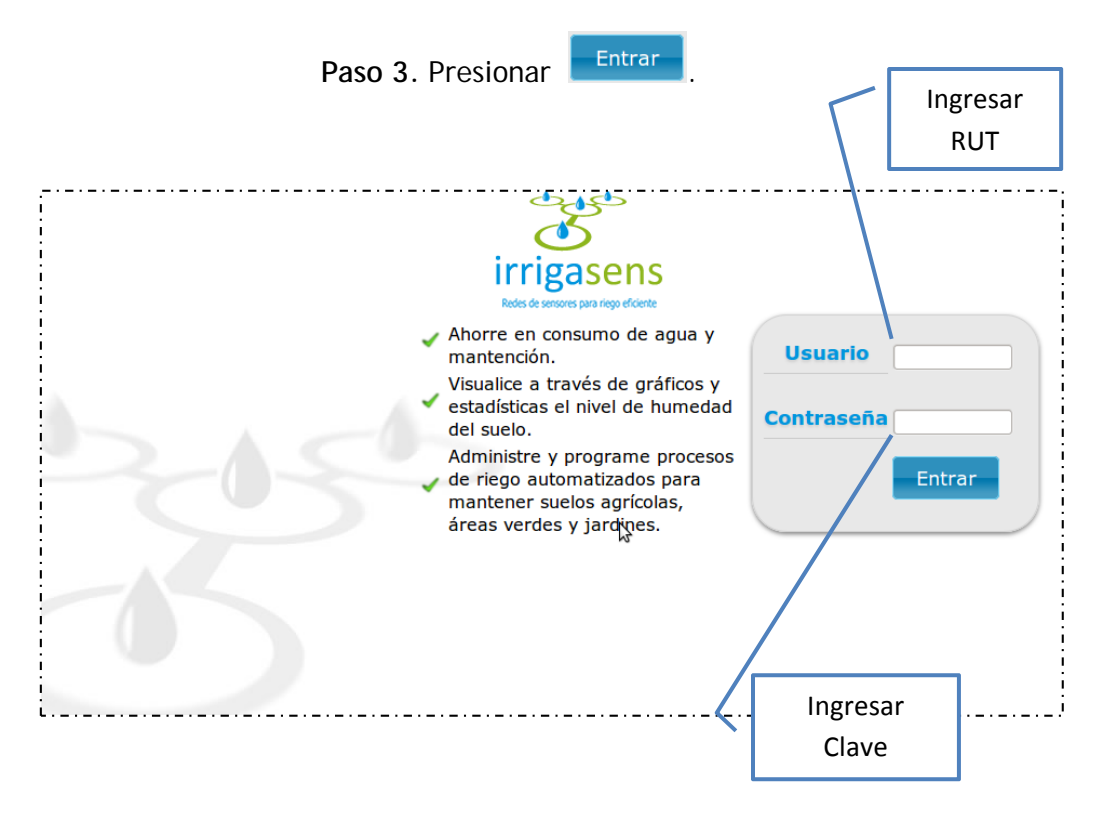

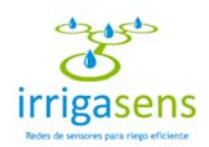

Si el usuario ingresa un RUT y/o una contraseña no existente en la base de datos del sistema; se desplegará el siguiente mensaje.

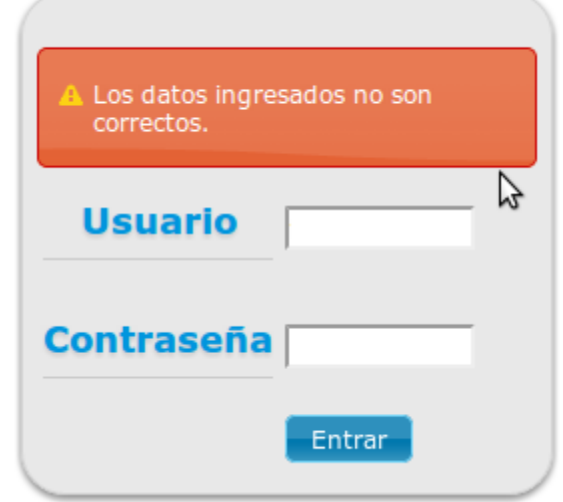

Podrá volver a intentarlo hasta que el ingreso de los datos sea correcto, es decir hasta que ingrese un RUT y una contraseña existente en la base de datos del sistema, se dará acceso al inicio del sistema.

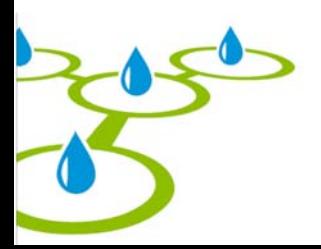

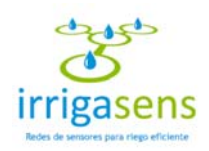

## 3. Descripción del Sistema

Una vez que haya ingresado al sistema, se desplegará la siguiente interfaz, que está compuesta por los siguientes elementos:

- **a. Menú de Navegación:** Es un menú desplegable, que permite ingresar a las diversas secciones del sitio, entre ellas está el inicio del sistema, el acceso a fertilizaciones, a los planes de riego, al monitoreo y a la configuración del huerto.
- **b. Menú de Usuario:** Donde podrá acceder a sus datos personales y modificarlo, como también podrá cerrar su sesión.
- **c. Centro:** En este espacio se mostrará el contenido que se esté solicitando.
- **d. Pié de página**: Muestra algunos datos del sistema, como la versión que se está usando y el nombre de la empresa desarrolladora.

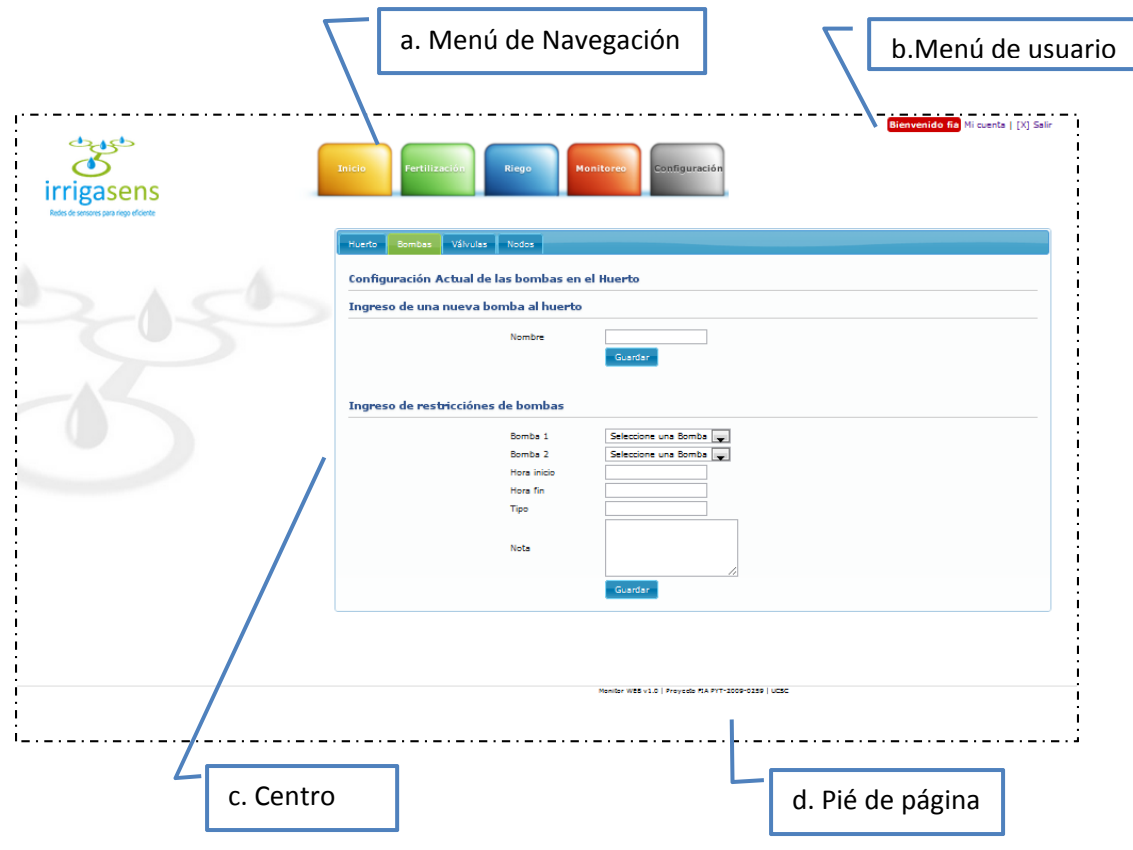

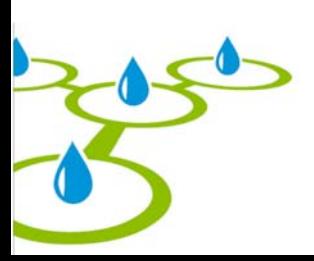

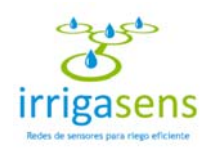

### 4. Inicio del sistema

El inicio del sistema mostrará una vista rápida del monitoreo general del huerto, donde se verá un resumen de:

- **a. Visualización del método de riego Actual:** Muestra los datos principales del método de riego que está activo en el huerto. Al final del cuadro gris que contiene esta información, se encuentra un botón llamado "Ver más". Al presionarlo podrá ver la información completa del método actual de riego, tal como se muestra en el inciso 6.1.
- **b. Visualización de Alertas de humedad en el huerto:** Permitirá ver si el huerto tiene déficit o exceso de humedad en alguna de sus válvulas. Si aparece un ícono rojo palpitante significará que la válvula indicada tiene un déficit de agua y si el ícono es amarillo significará que la válvula tiene exceso de humedad. En ambos casos se mostrará una acción a seguir en la última columna de la tabla. Al final del cuadro gris que contiene esta información, se encuentra un botón llamado "Ver más". Al presionarlo podrá ver, en un gráfico de barras, el estado

de humedad del huerto, tal como se muestra en el inciso 7.2. **c. Visualización de alertas del estado de las baterías de los nodos:** Muestra el

- estado de las baterías que alimenta a los nodos. Si aparece un ícono rojo palpitante significará que la batería se ha agotado y si el ícono es amarillo significará que la batería tiene muy poca carga. En ambos casos se mostrará una acción a seguir en la última columna de la tabla.
- **d. Visualización de los próximos planes de fertilización:** Mostrará tres de los próximos planes de fertilización para el huerto, detallando el nombre, fecha y hora de implementación de cada plan.

Al final del cuadro gris que contiene esta información, se encuentra un botón llamado "Ver más". Al presionarlo podrá ver todos los planes de fertilización que se tienen que ejecutar en el futuro para el huerto, tal como muestra el inciso 5.1.

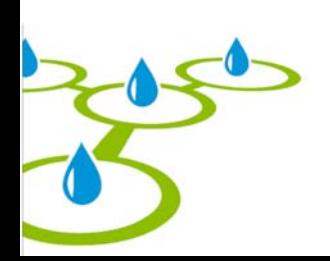

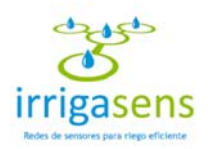

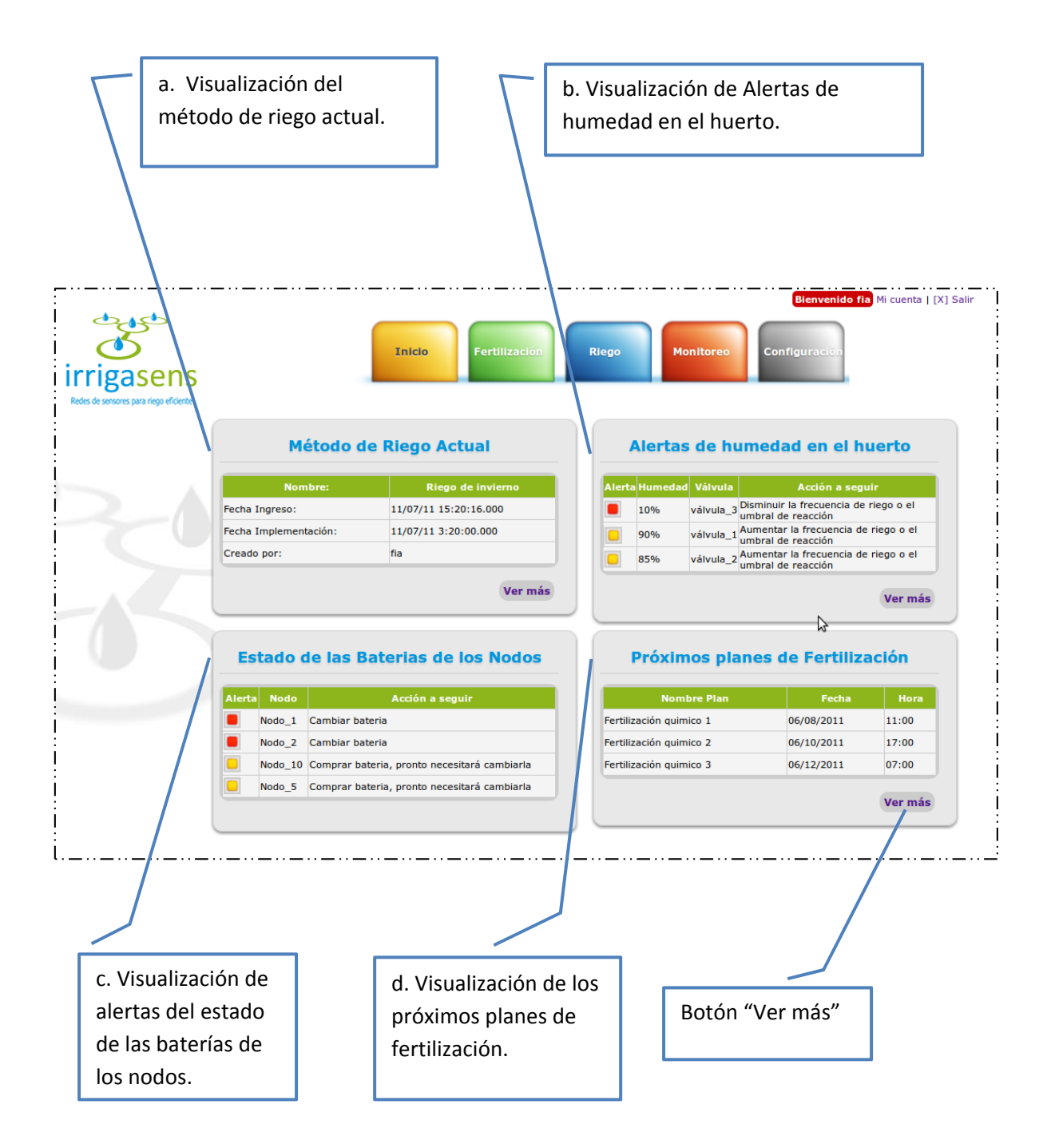

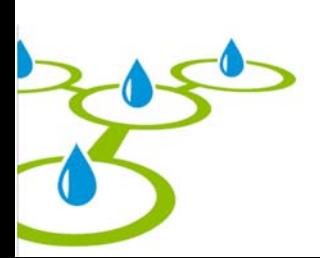

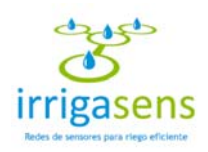

## 5. Módulo de Fertilización

Para acceder al módulo de Fertilización debe poner el cursor sobre el menú verde, donde se desplegará la siguiente interfaz.

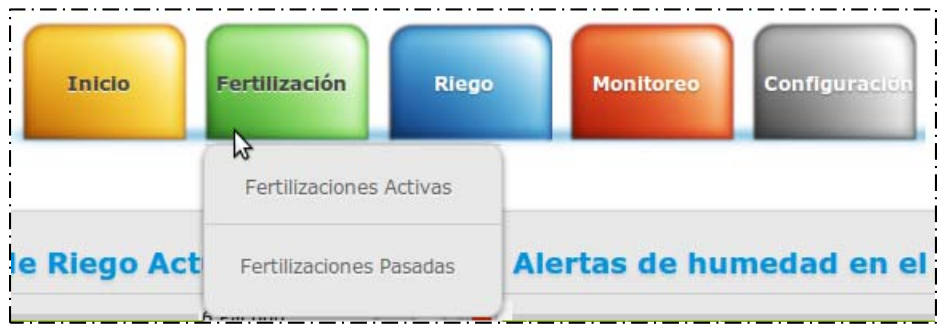

En este módulo podrá acceder a ver las Fertilizaciones activas y las pasadas.

#### *5.1. Fertilizaciones Activas*

Al seleccionar "Fertilizaciones Activas" del módulo "Fertilización", se desplegará en el área central del sistema todos los planes de fertilización cuya fecha de implementación no haya pasado. Todos los planes se mostrarán en una lista con su nombre, fecha y hora de implementación. Al hacer click sobre uno de ellos se mostrará el detalle de la fertilización, cambiando el título a verde, tal como muestra la siguiente imagen.

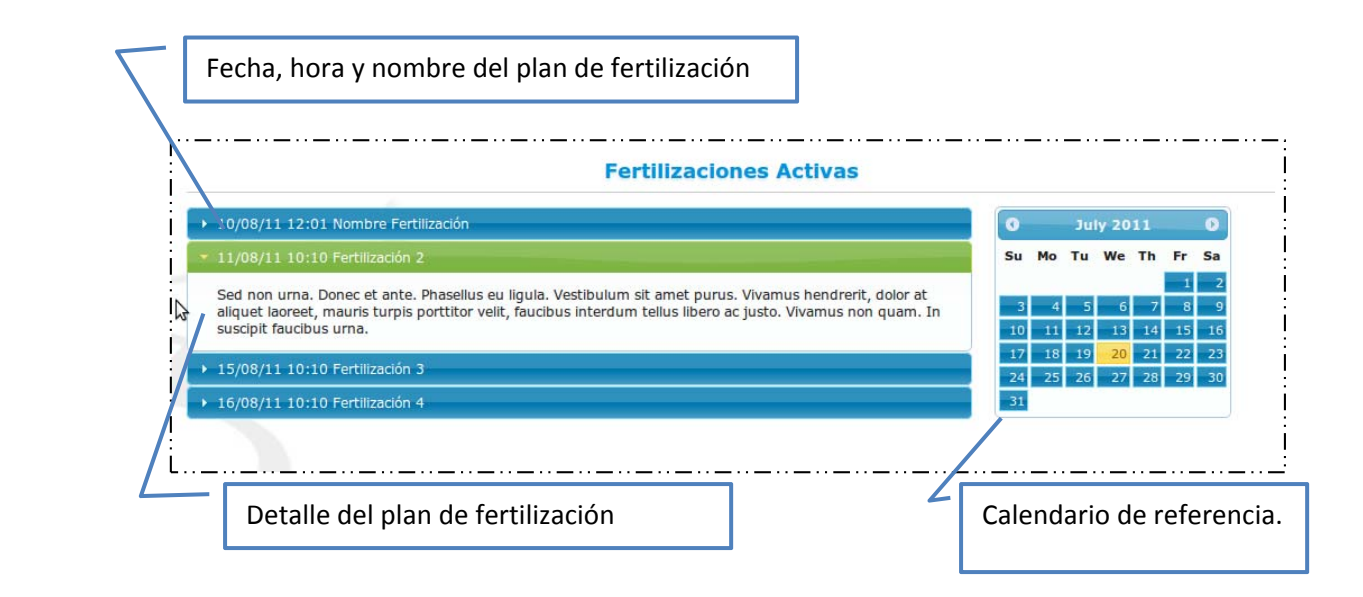

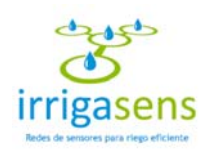

#### *5.2. Fertilizaciones Pasadas*

Al seleccionar "Fertilizaciones Pasadas" del módulo "Fertilización", se desplegará en el área central del sistema todos los planes de fertilización cuya fecha de implementación ya haya pasado. Todos los planes se mostrarán en una lista con su nombre, fecha y hora de implementación. Al hacer click sobre uno de ellos se mostrará el detalle de la fertilización, cambiando el título a verde, tal como muestra la siguiente imagen.

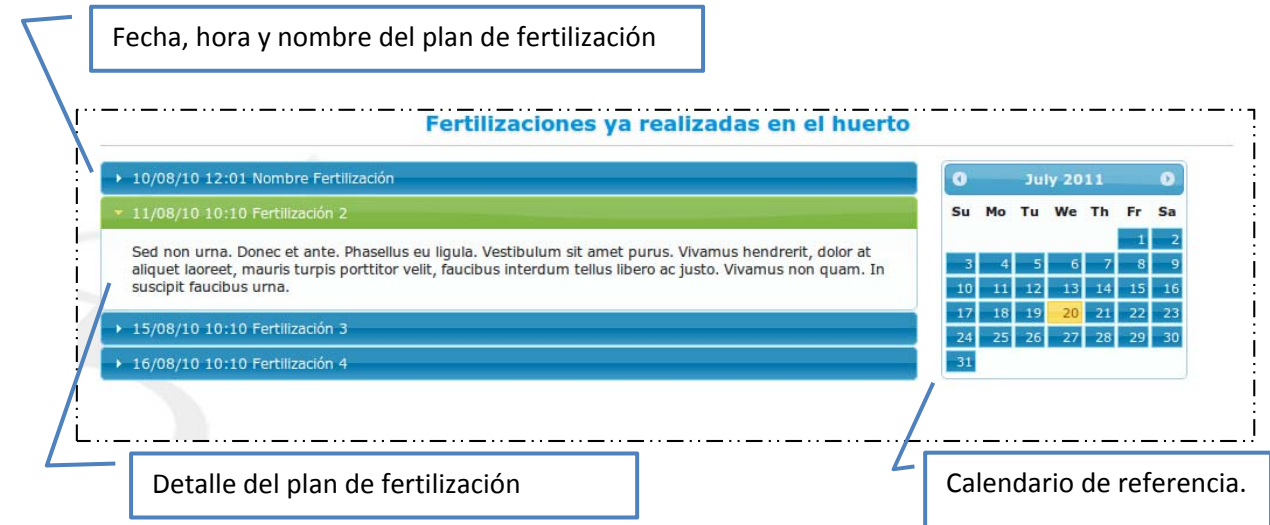

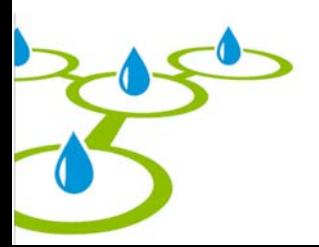

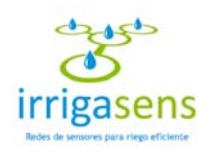

## 6. Módulo Riego

Para acceder al módulo de Riego, debe poner el cursor sobre el menú azul, donde se desplegará la siguiente interfaz.

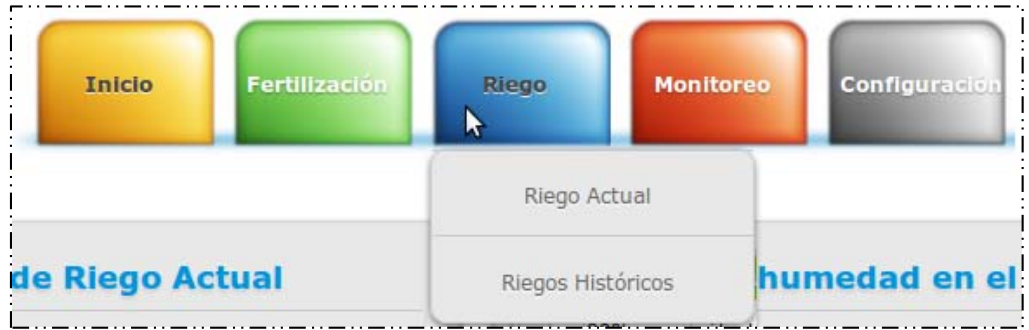

En este módulo podrá acceder a ver el "Riego Actual" y los "Riegos Históricos".

### *6.1. Riego Actual*

Al seleccionar "Riego Actual" en el módulo "Riego", se mostrarán en el área central del sistema los datos del último plan de regadío implementado.

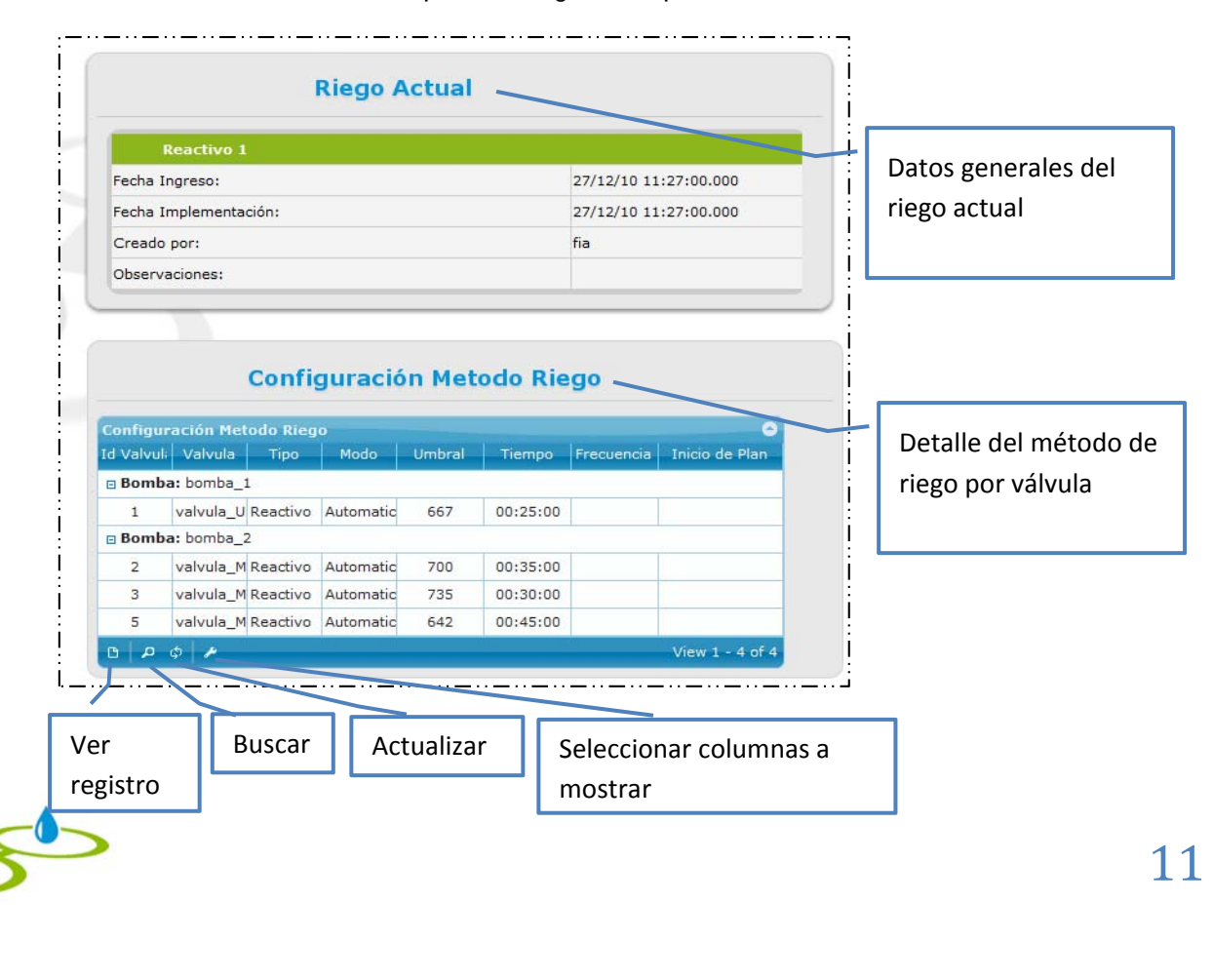

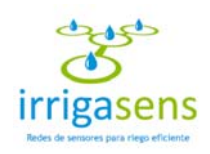

#### *6.2. Riegos Históricos*

Al seleccionar "Riegos Históricos" en el módulo "Riego", se mostrarán en el área central del sistema los datos de todos los planes de regadío que se hayan implementado en el huerto, tal como muestra la siguiente imagen.

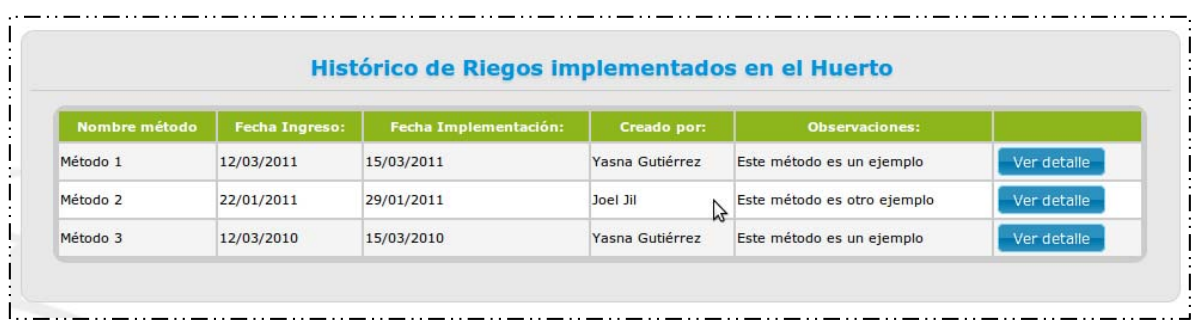

Para ver el detalle de un plan de regadío implementado, se debe hacer click en el botón

Ver detaile  $\vert$ , que desplegará el detalle del plan para cada válvula del huerto, tal como muestra la siguiente imagen.

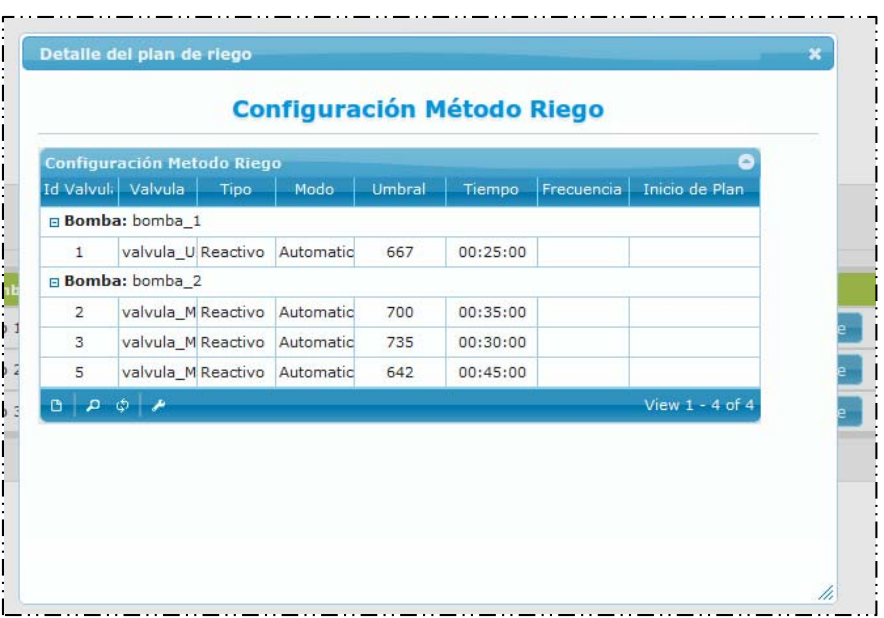

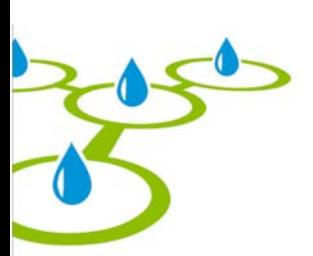

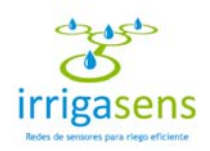

## 7. Módulo Monitoreo

Para acceder al módulo de monitoreo, debe poner el cursor sobre el menú rojo, donde se desplegará la siguiente interfaz.

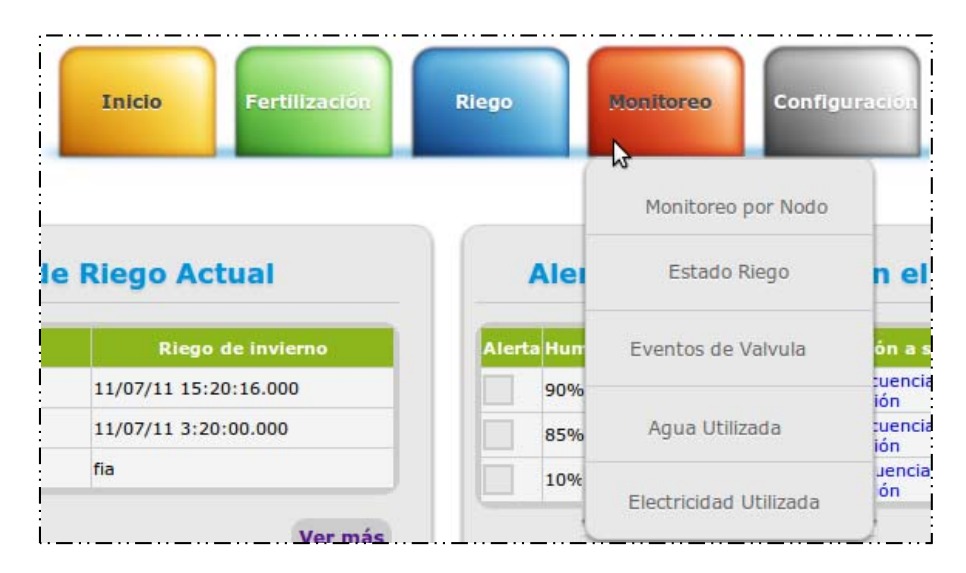

En este módulo podrá acceder a monitorear el huerto por nodo, a ver el estado del riego, a ver los eventos de las válvulas y a ver el agua y la electricidad utilizadas en el huerto.

#### *7.1. Monitoreo por Nodo*

El monitoreo por nodo permitirá ver gráficamente el estado de humedad del huerto para un determinado nodo, en un periodo de tiempo determinado. Para acceder a esta función debe seleccionar "Monitoreo por Nodo" en el menú "Monitoreo", donde se mostrará el siguiente formulario en el área central del sistema.

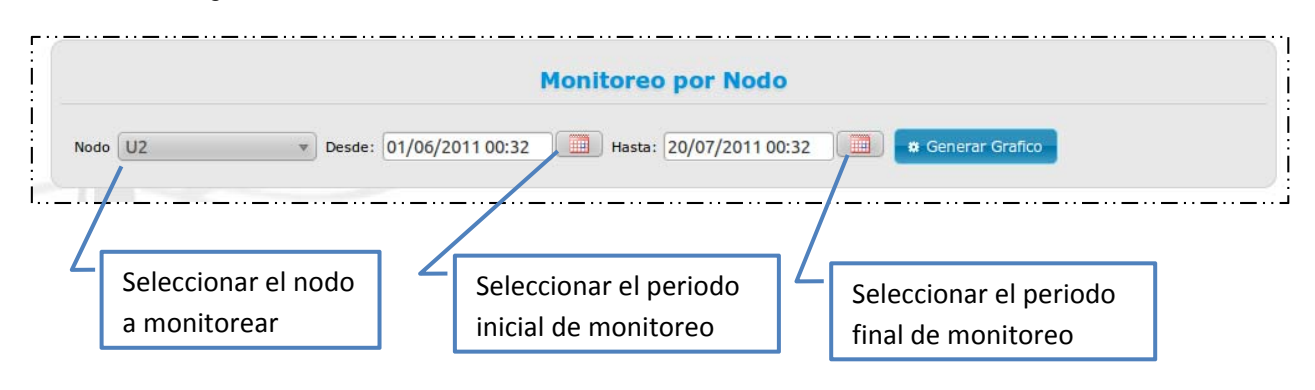

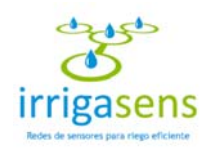

Para seleccionar el periodo de monitoreo, al hacer click en el cuadro de texto o sobre el ícono , aparecerá una ventana emergente tal como se muestra a continuación.

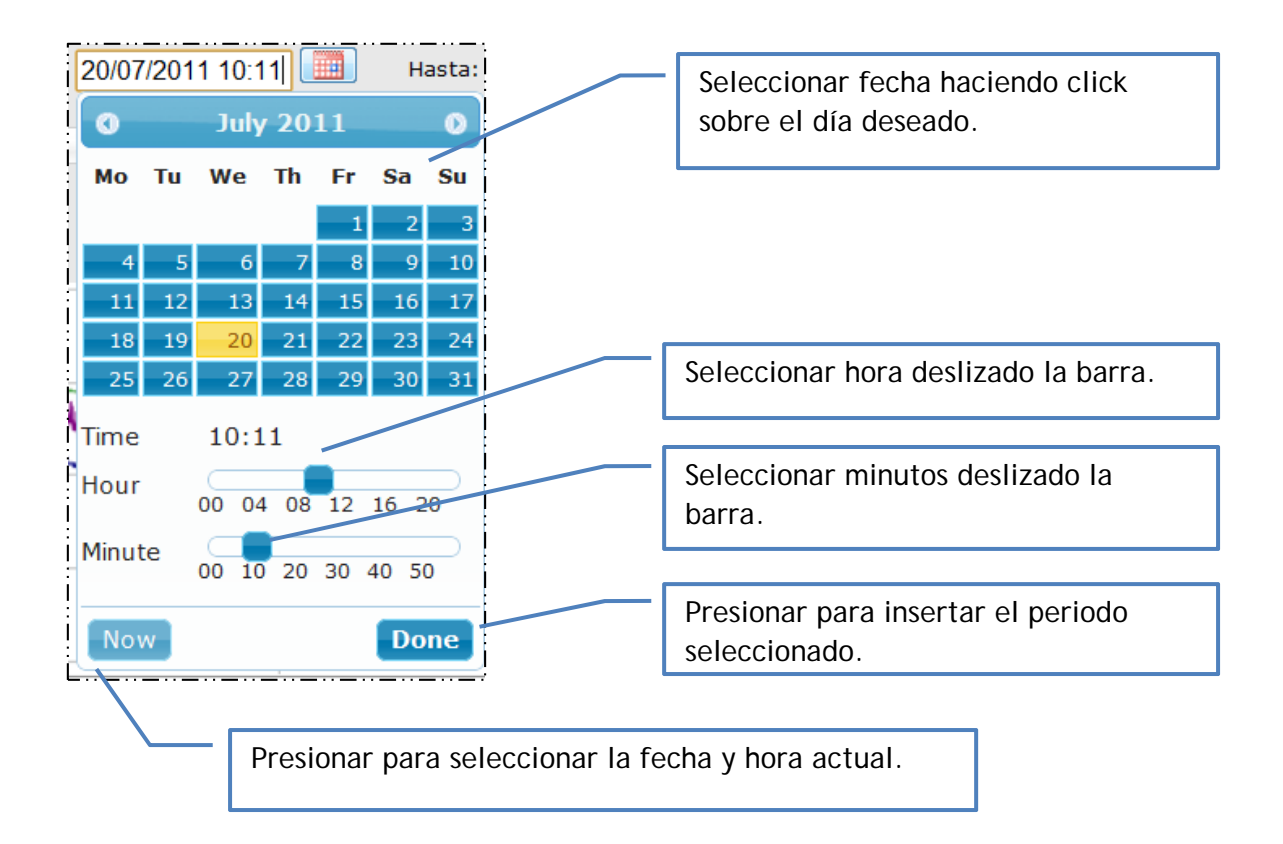

Luego de haber ingresado los parámetros de monitoreo, presionar el botón ※ Generar Grafico para visualizar el gráfico de monitoreo por nodo, tal como se muestra en la siguiente interfaz.

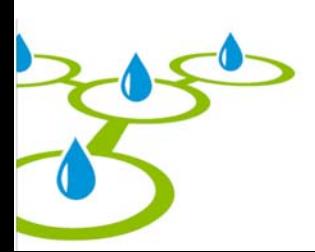

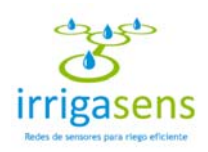

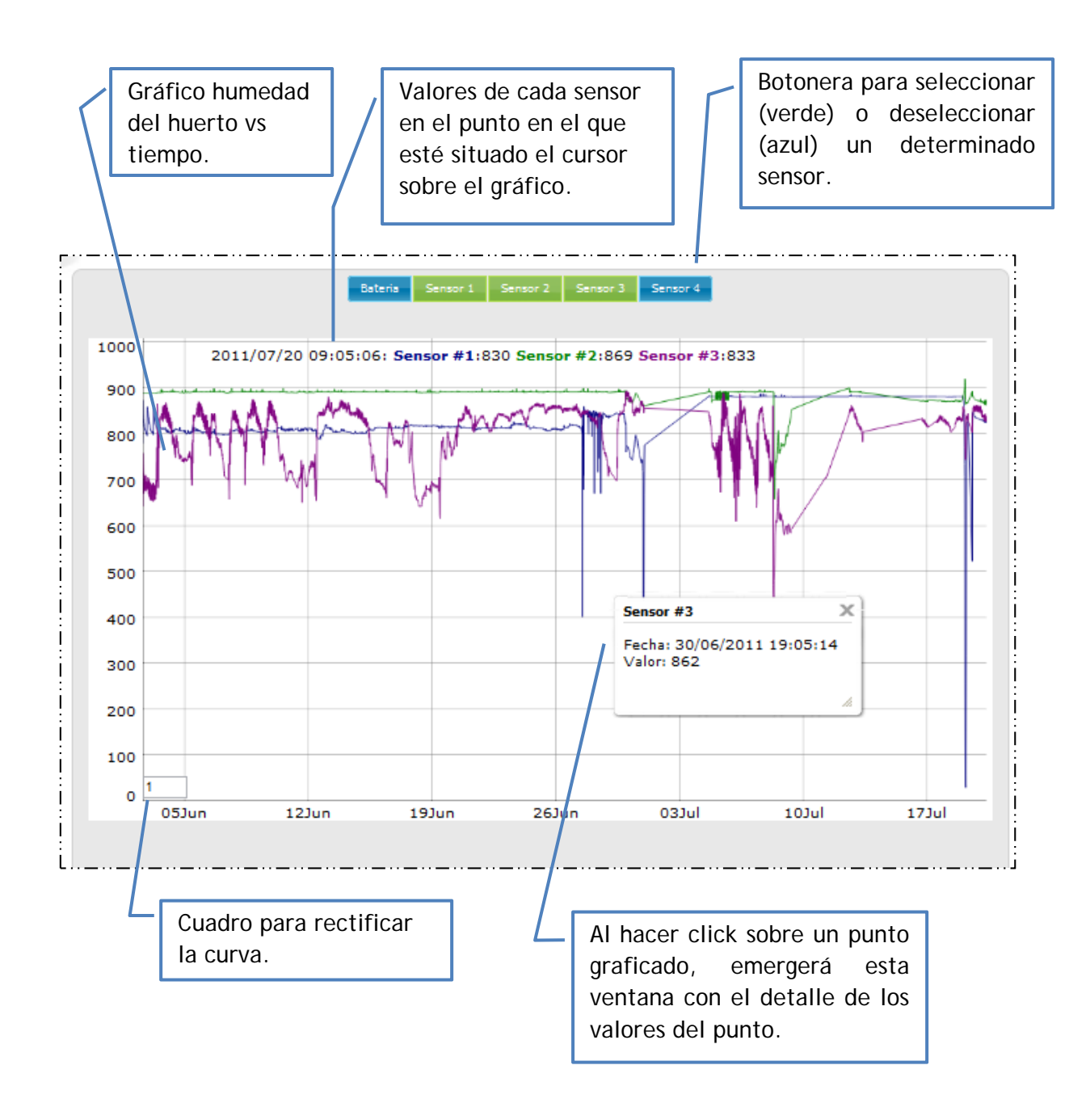

Para acercar el gráfico, debe hacer click sobre el gráfico y arrastrar el cursor, sin soltar el click, sobre el área a acercar.

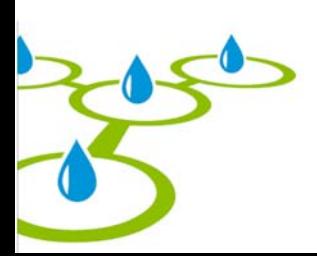

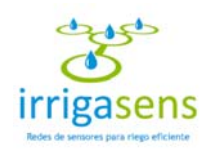

#### *7.2. Estado del riego*

El estado de riego permitirá ver gráficamente el estado de humedad del huerto para todas las válvulas del huerto de forma simultánea. Mostrará el último dato registrado por los sensores, comparándolo con la mínima humedad que permite el huerto (Umbral de riego), es decir el nivel de humedad en el que se debe volver a regar. Para acceder a esta función debe seleccionar "Estado Riego" en el menú monitoreo, donde se mostrará el siguiente gráfico en el área central del sistema.

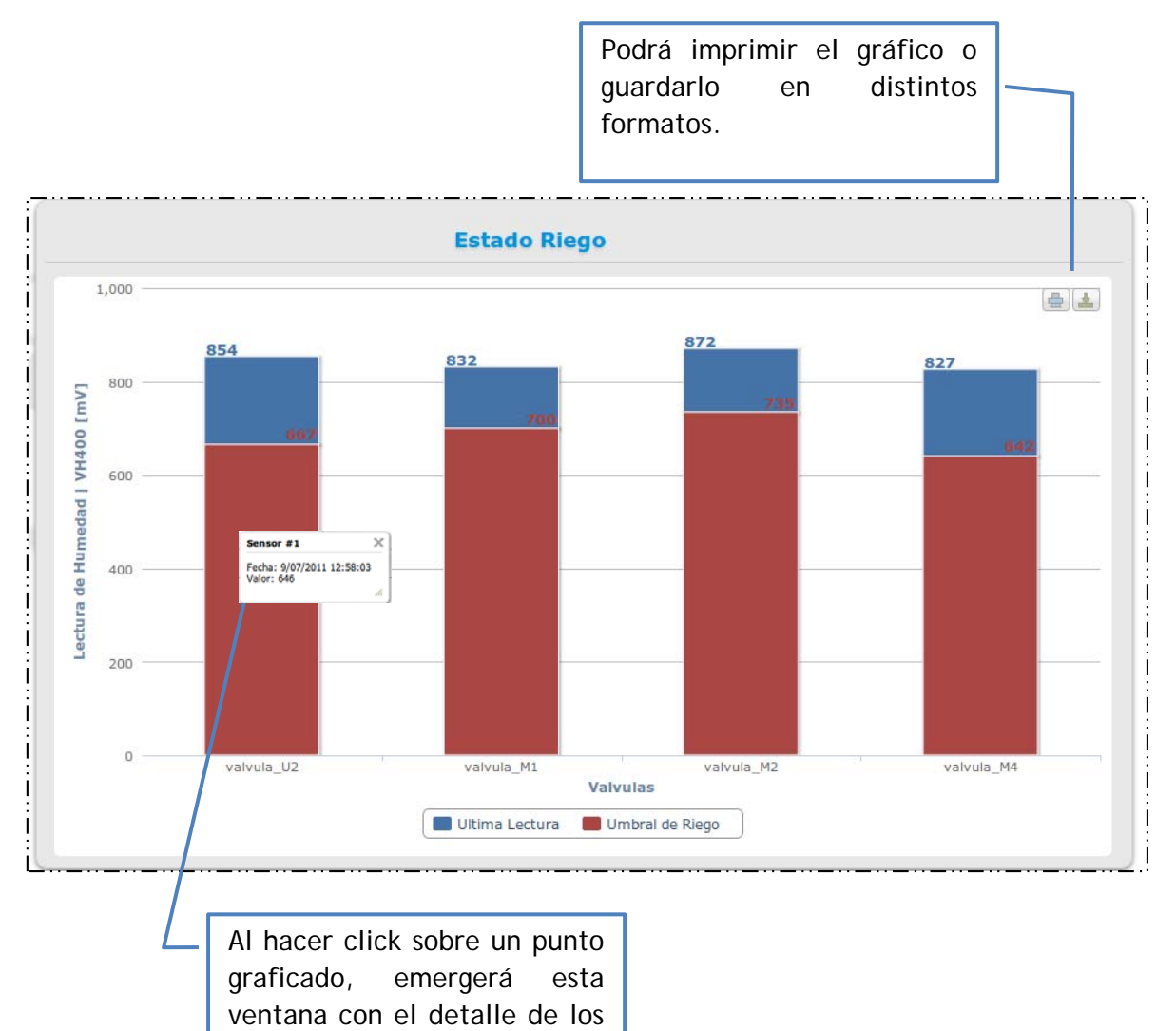

valores del punto.

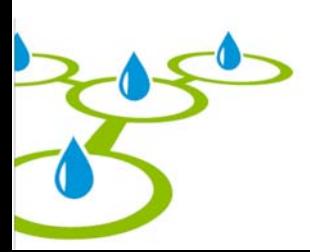

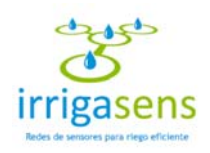

#### *7.3. Eventos de válvulas*

Eventos de válvulas permitirá ver todos los eventos de regadío que se han ejecutado, para el último plan de regadío implementado. Para acceder a esta función debe seleccionar "Eventos de válvula" en el menú "Monitoreo", donde se mostrará en el área central la siguiente tabla.

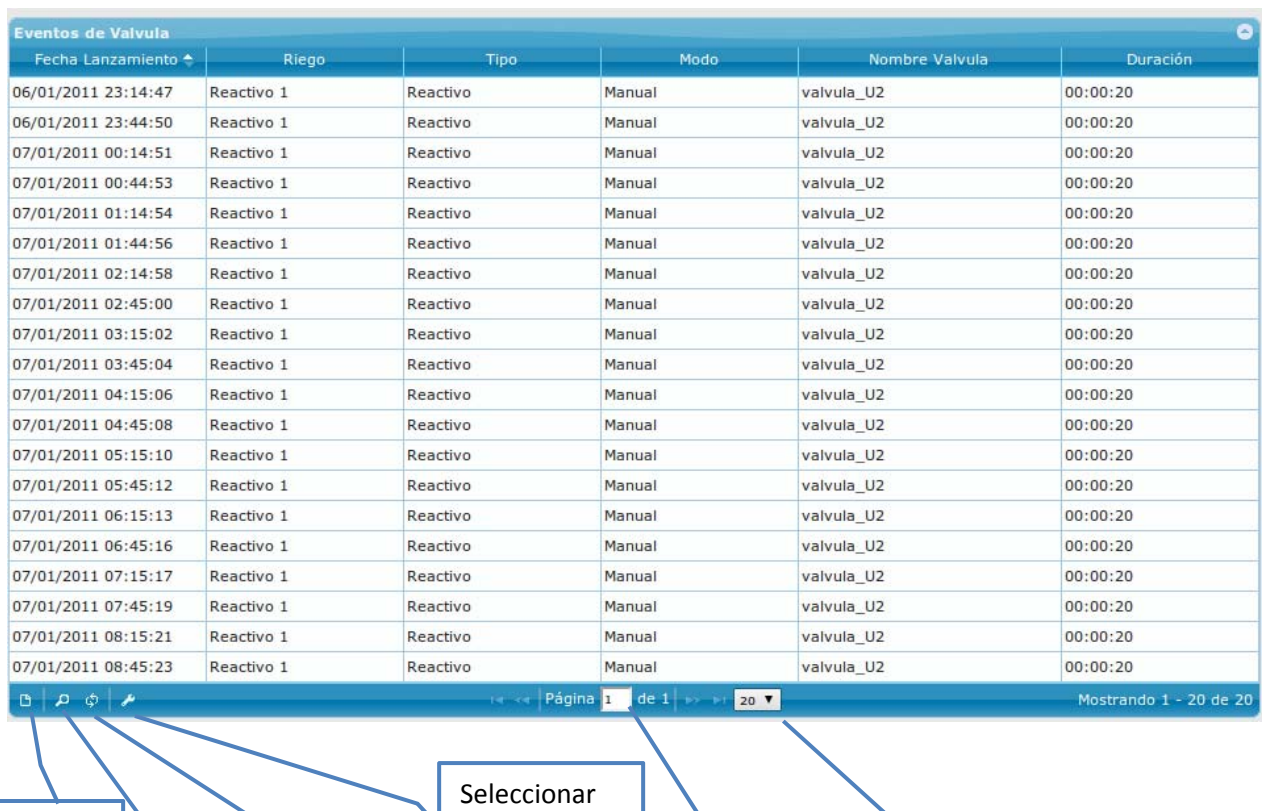

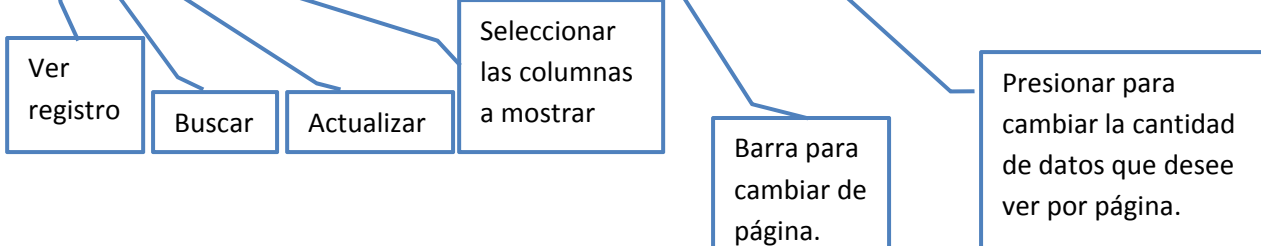

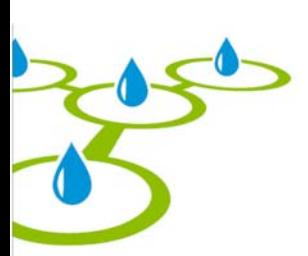

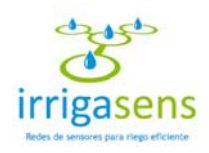

#### *7.4. Agua Utilizada*

El monitoreo de "Agua Utilizada" permitirá ver gráficamente la cantidad de agua que se ha utilizado, resultado de los planes de regadío ejecutados en un periodo de tiempo. Para acceder a esta función debe seleccionar "Agua Utilizada" en el menú "Monitoreo", así se mostrará en el área central el siguiente formulario.

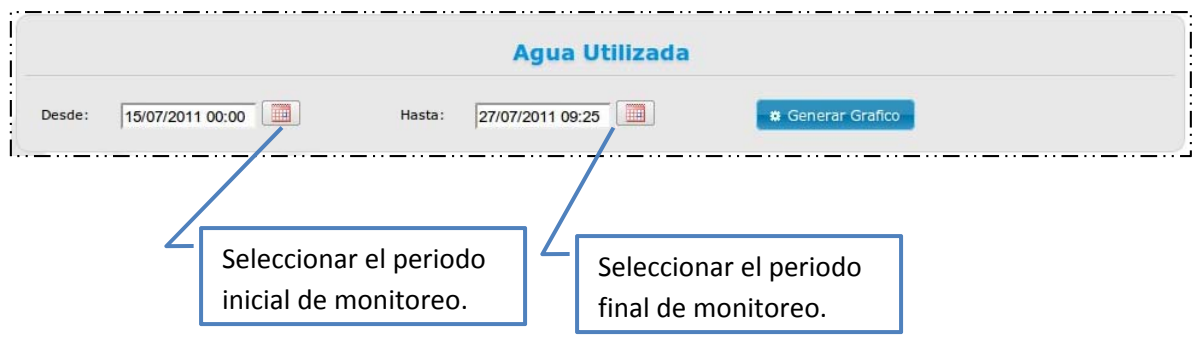

Para ingresar el periodo de monitoreo debe presionar el botón y emergerá un calendario similar al que se dio a conocer en el inciso 7.1.

Una vez ingresada la fecha inicial y final, que componen el periodo de monitoreo,

presionar el botón **\* Generar Grafico** y se desplegará el siguiente gráfico en el área central del sistema.

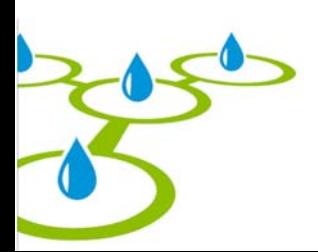

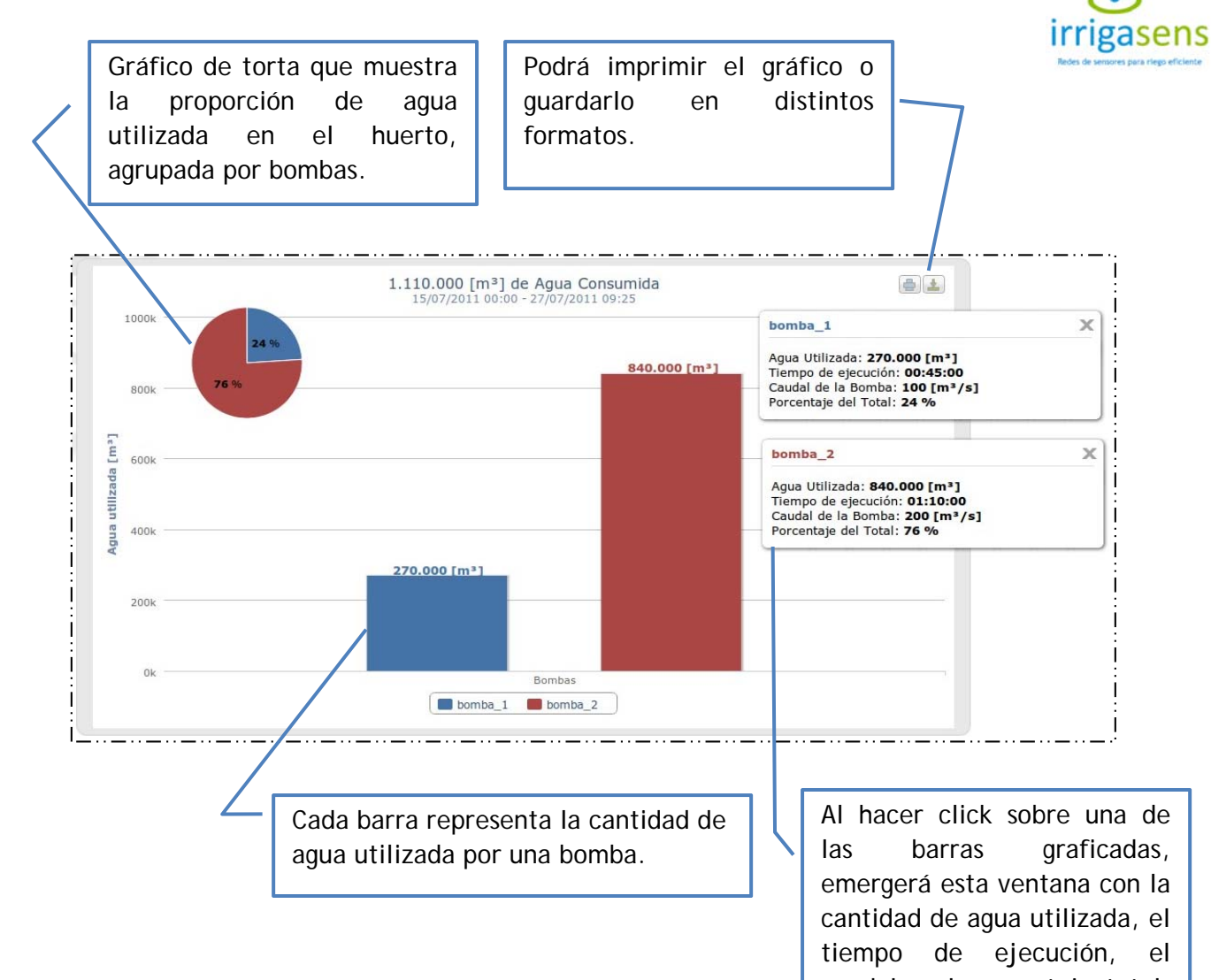

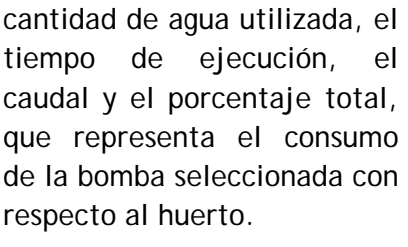

 $456.5$ 

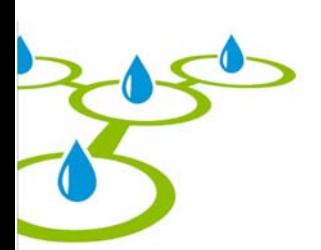

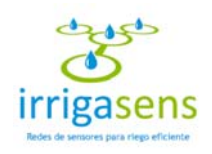

### *7.5. Electricidad Utilizada*

El monitoreo de "Electricidad Utilizada" permitirá ver gráficamente la cantidad de electricidad que se ha utilizado, resultado de los planes de regadío ejecutados en un periodo de tiempo. Para acceder a esta función debe seleccionar "Electricidad Utilizada" en el menú "Monitoreo", así se mostrará en el área central el siguiente formulario.

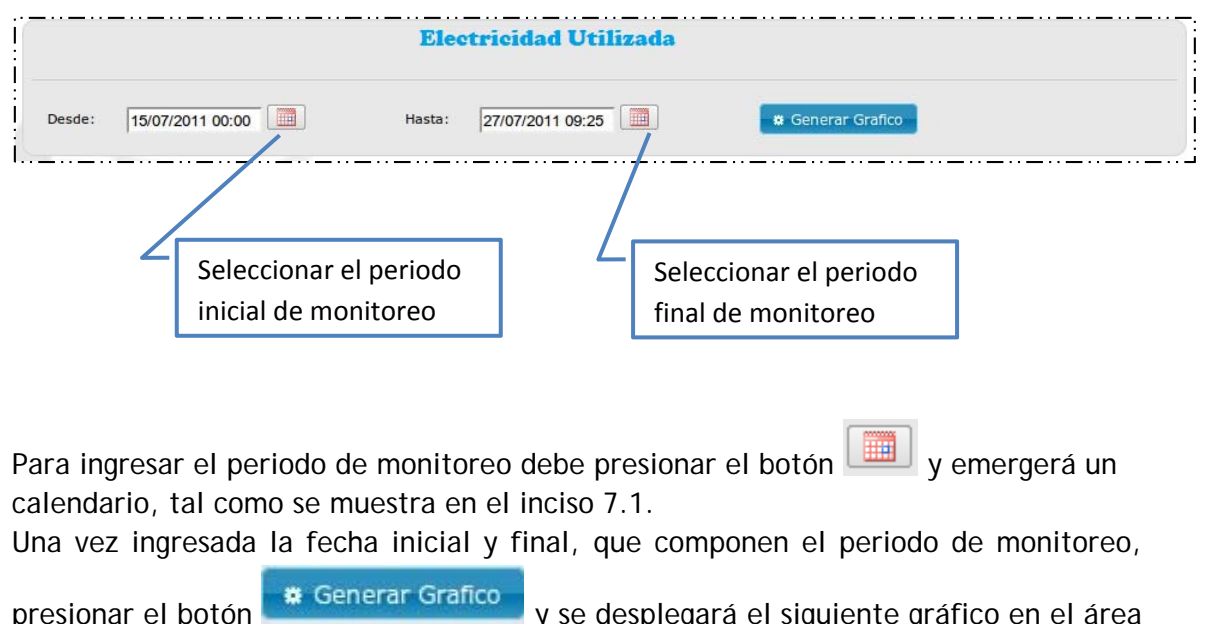

presionar el botón **y serveran el seu algunda** y se desplegará el siguiente gráfico en el área central del sistema.

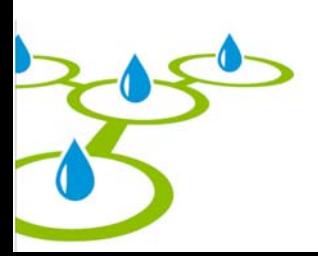

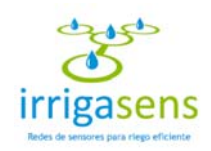

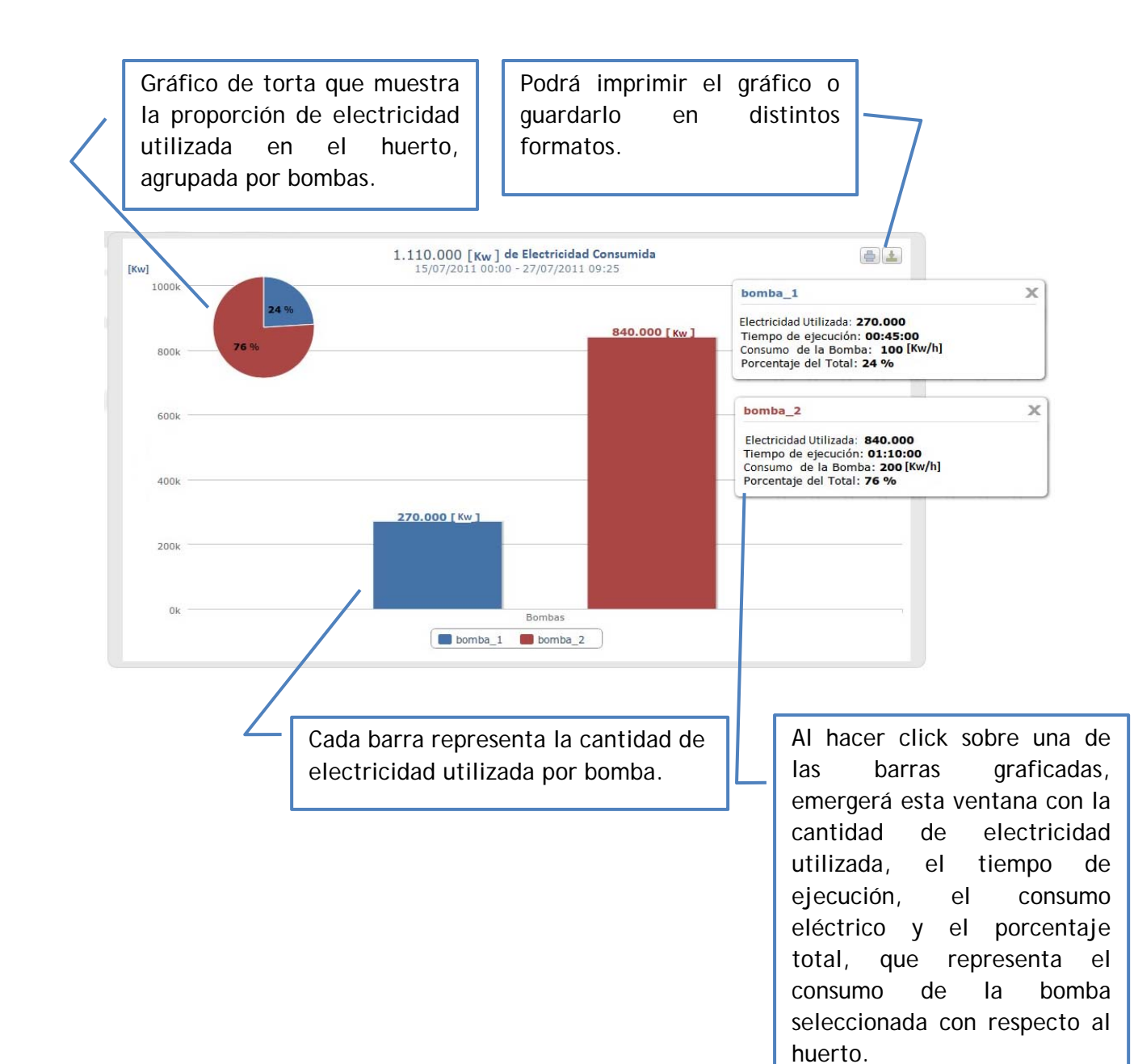

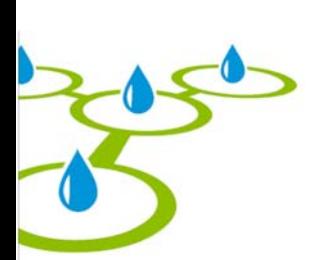

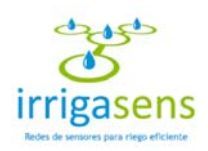

# 8. Módulo Configuración

Para acceder al módulo de monitoreo, debe poner el cursor sobre el menú gris y se desplegará la siguiente interfaz.

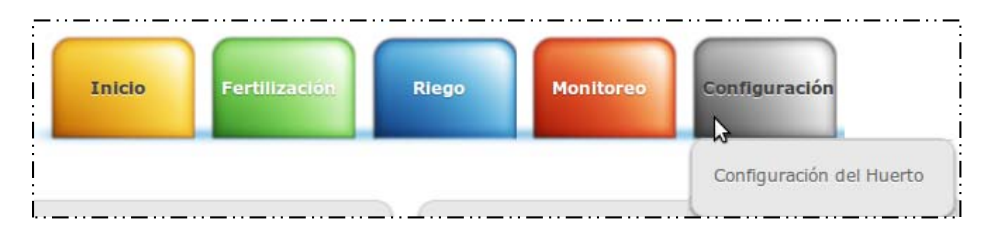

En este módulo podrá acceder a ver la configuración del huerto.

### *8.1. Configuración del huerto*

La configuración del huerto le permitirá ver todos los elementos (Bombas, válvulas, nodos y sensores) asociados a él, de la misma forma en la que se distribuyen en el huerto, tal como se muestra en la siguiente imagen. En todos los casos se muestra el nombre con el cual el elemento fue guardado.

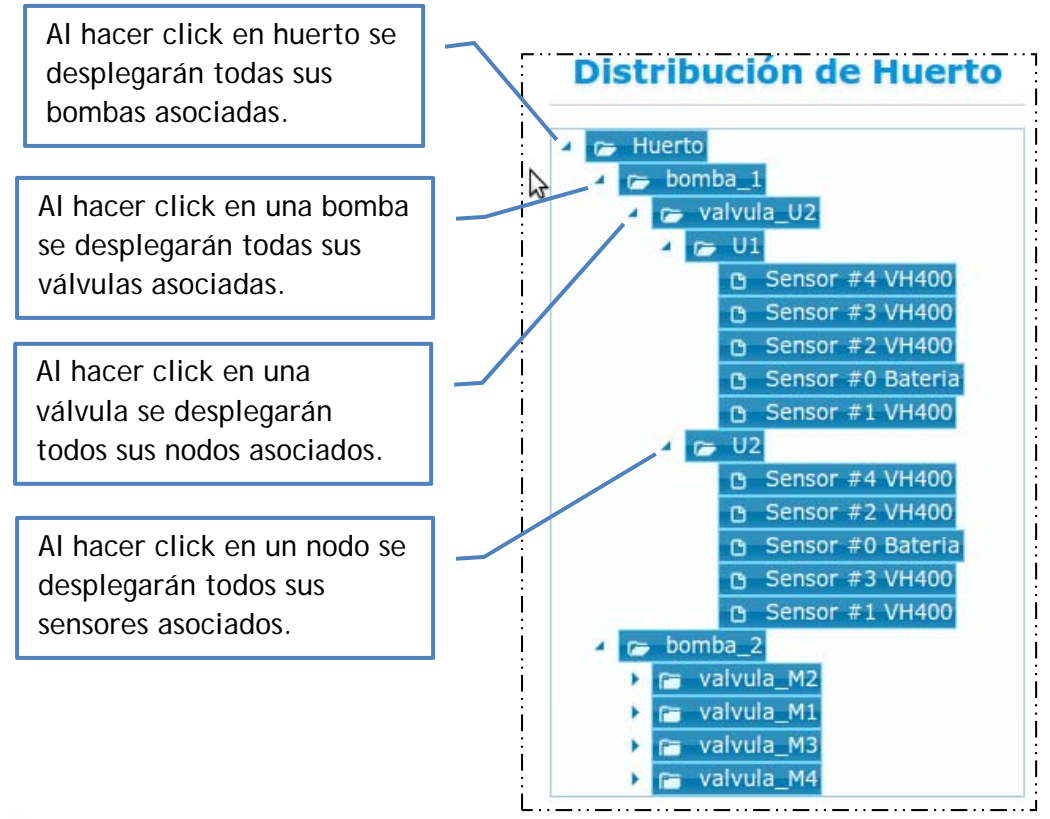

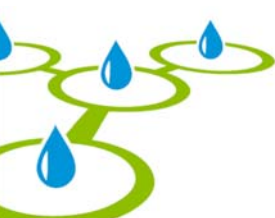

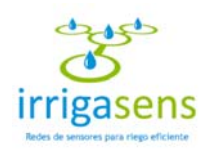

### 9. Mi cuenta

Para acceder a su cuenta de usuario se debe dirigir el cursor a la esquina superior derecha de la pantalla, donde se encuentra el menú del usuario.

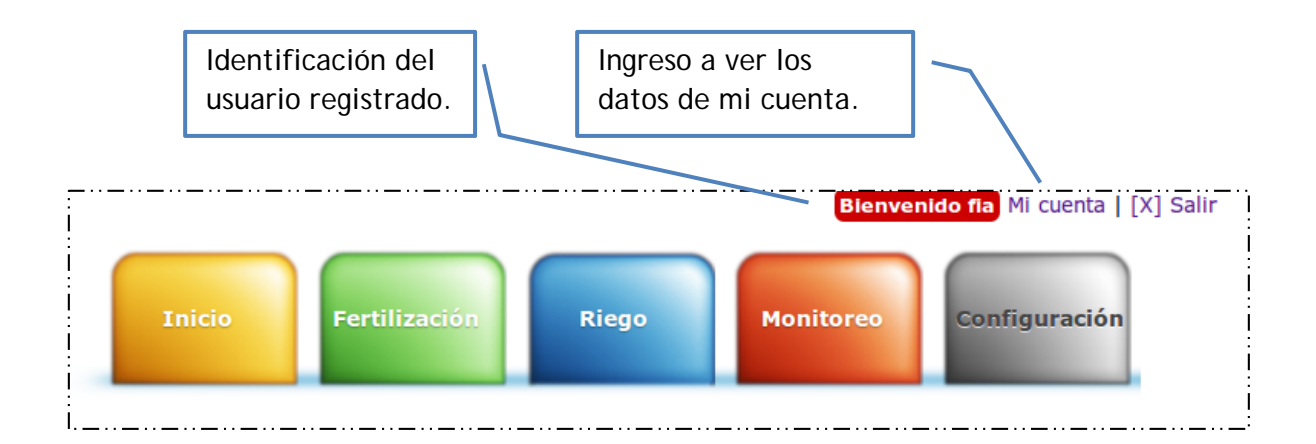

#### *9.1. Ver mis datos*

Para ingresar a ver los datos de su cuenta debe hacer click en "Mi cuenta". Donde podrá editar los datos registrados, tanto sus datos personales, como su contraseña, tal como se muestra en la siguiente interfaz.

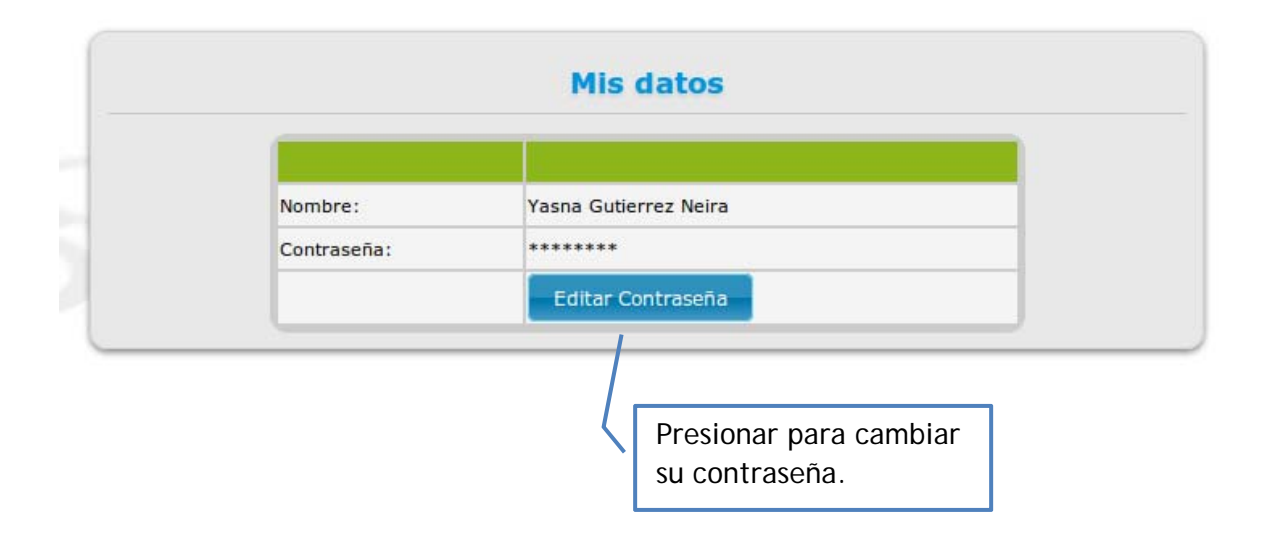

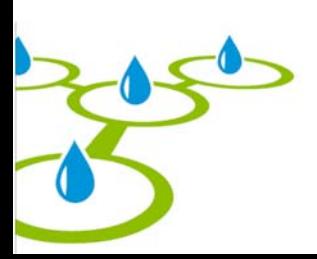

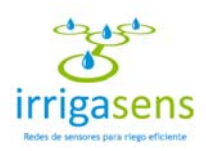

### *9.2. Modificar mi contraseña*

Una vez presionado el botón **el Editar Contraseña** para editar su contraseña (ver 9.1), emergerá la siguiente ventana.

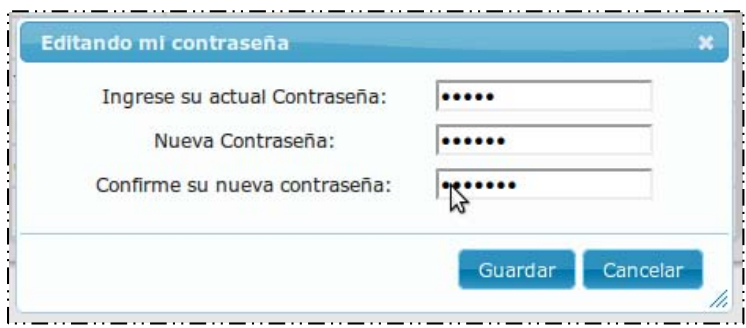

En ella podrá editar su contraseña ingresando en el primer cuadro su contraseña actual, luego, en el siguiente cuadro, la nueva contraseña y finalmente, en el último cuadro, repetir su nueva contraseña.

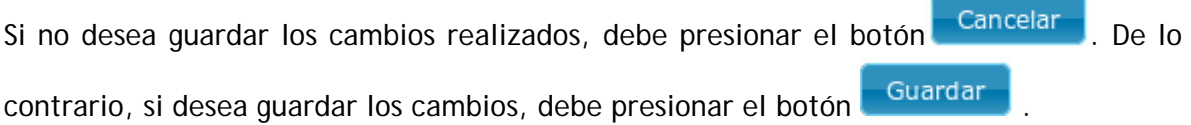

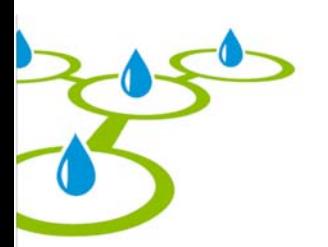

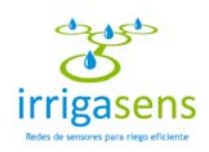

#### *9.3. Cerrar sesión*

Para cerrar su sesión debe dirigirse hasta el menú de usuario, que se encuentra el parte superior derecha de la pantalla y hacer click en "[X] Salir", tal como muestra la siguiente imagen.

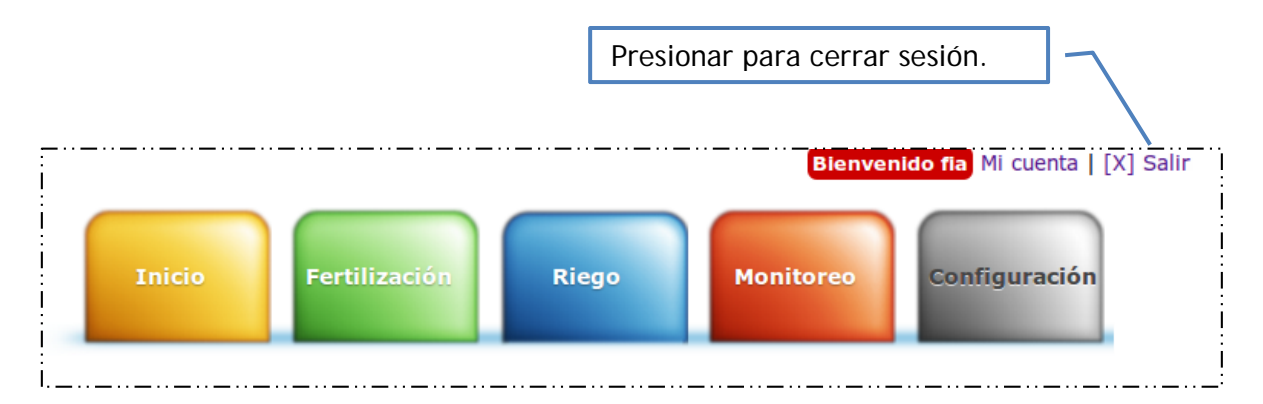

Su sesión estará cerrada cuando el sistema lo dirija a la pantalla de ingreso al sistema y con el siguiente mensaje.

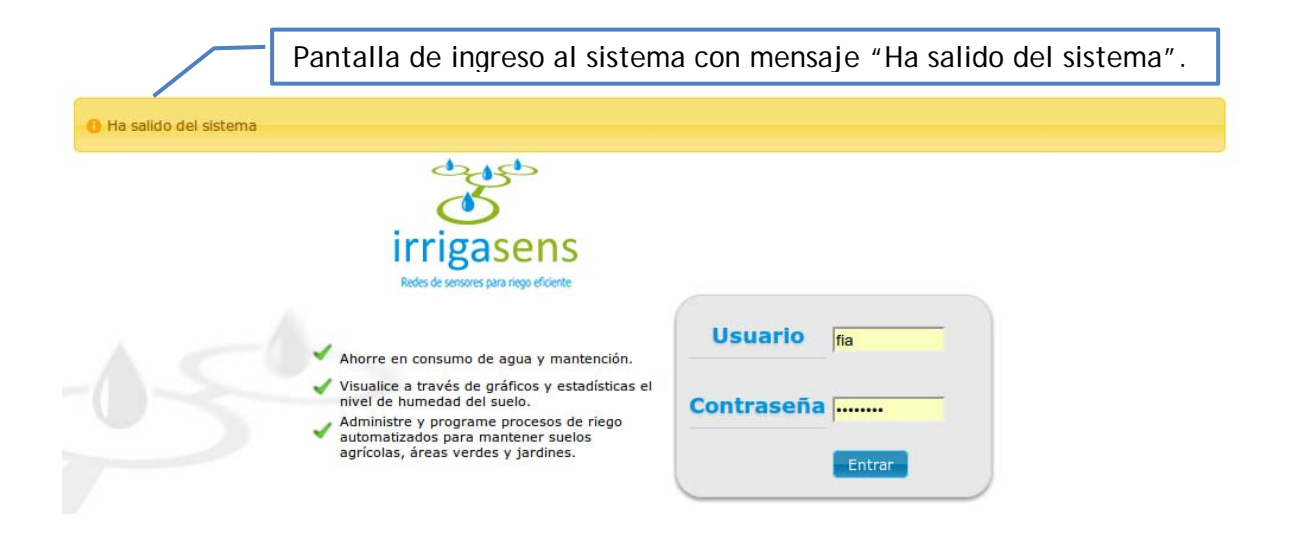

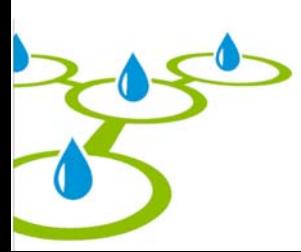